# Venue 8 Pro 3000 **シリーズ 取扱説明書**

タブレットモデル:Venue 8 Pro 3845 規制適合モデル:T01D 規制の種類:T01D002

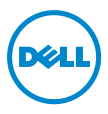

# **メモ、注意、警告**

**メモ:**「メモ」は、本タブレット PC の使用に際して役立つ重要 な情報を示しています。

**注意:「注意」は、指示に従わない場合ハードウェアの損傷やデ ータ損失の発生が想定される内容を示しています。**

**警告:「警告」は、物的損害、人が死亡または負傷する可能性が** ∕N **ある内容を示しています。**

Copyright © 2014 Dell Inc. All rights reserved.

\_\_\_\_\_\_\_\_\_\_\_\_\_\_\_\_\_\_\_\_\_\_\_

本製品は米国およびその他の国の著作権および知的財産権に関する法律により保護されて います。

Dell™ および Dell のロゴは米国および (または) その他法域における Dell Inc. の商標で す。本書で使用されるその他の標章および名称は、それぞれの企業の商標である可能性が あります。

2014 **年** 9 **月 改訂**A00

# 目次

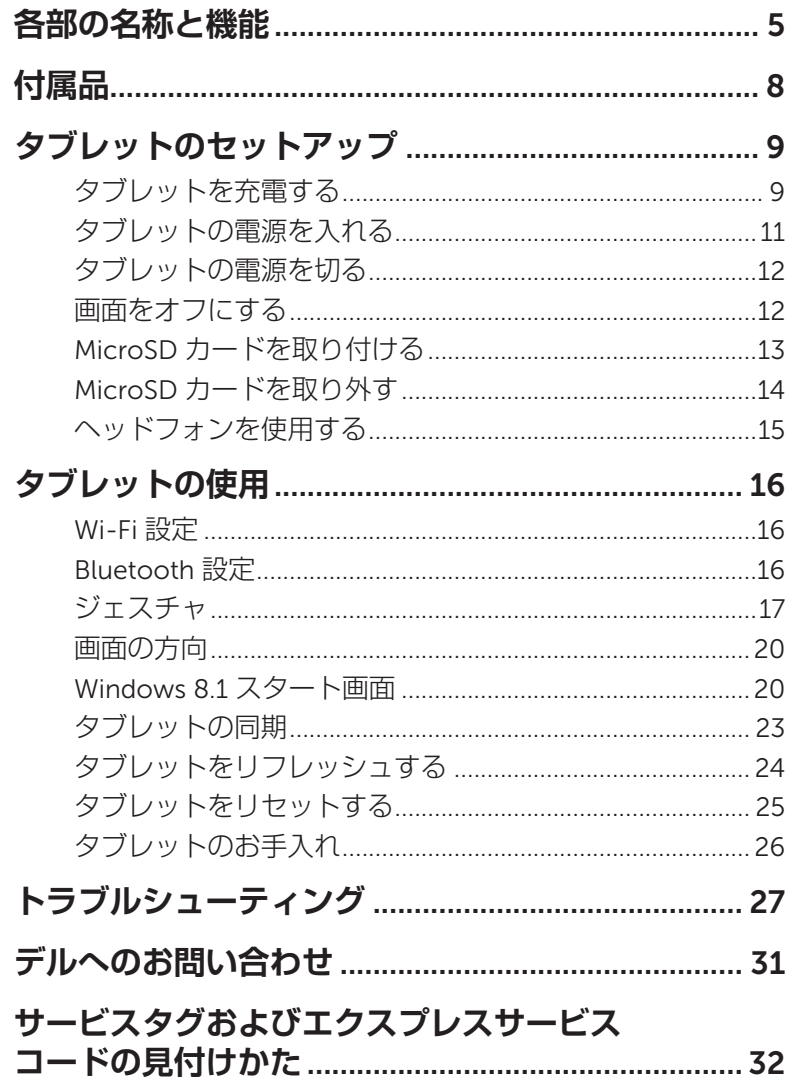

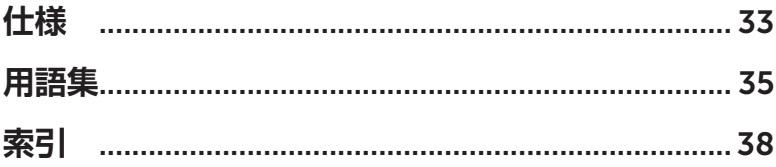

# <span id="page-4-0"></span>**各部の名称と機能**

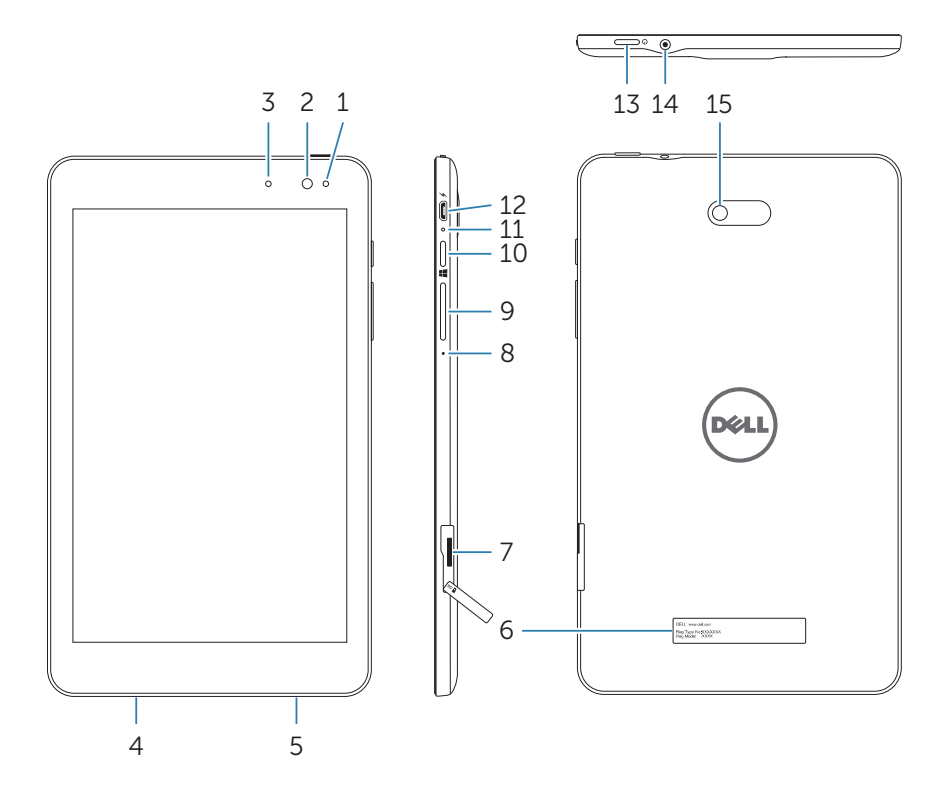

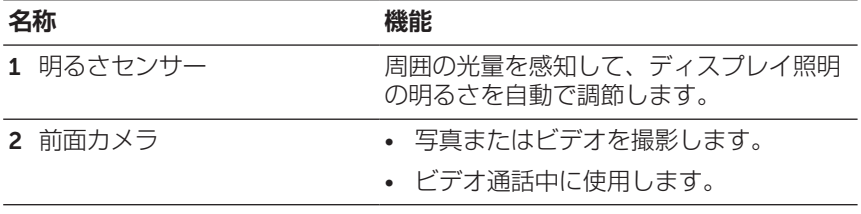

<span id="page-5-0"></span>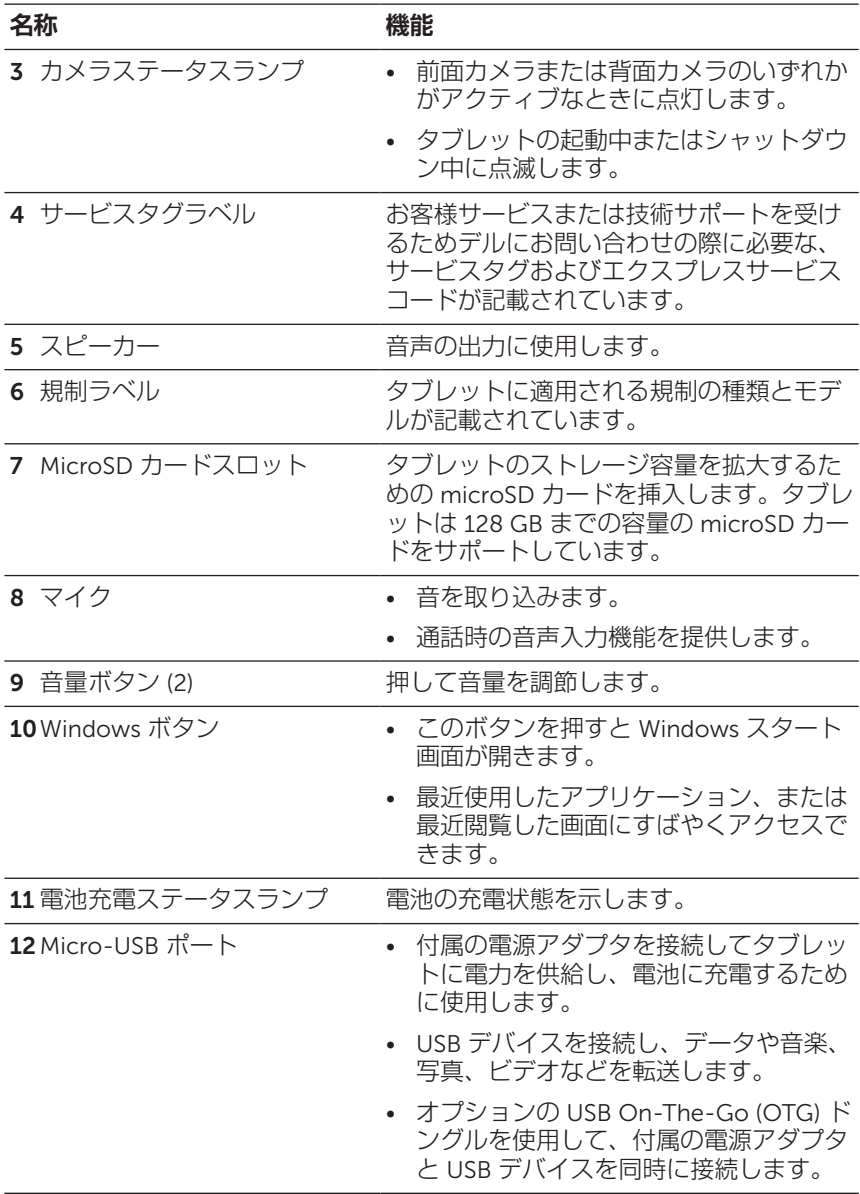

<span id="page-6-0"></span>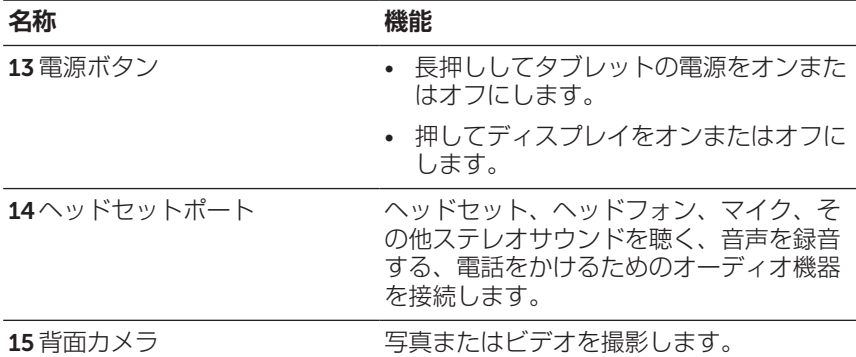

- **メモ:**前面カメラはズーム、顔認識、タッチフォーカス機能をサ ポートしていません。
- **メモ:**背面カメラは連続オートフォーカス、タッチフォーカス機 能をサポートしていますが、ズームまたは顔認識はサポートして いません。
- **メモ:**micro-USB ポートはコンピュータへの接続をサポートして いません。
- **メモ:**タブレットは Wi-Fi ネットワークのみでインターネットに 接続します。Wi-Fi ネットワークに関する詳細は、「Wi-Fi [設定」](#page-15-1) を参照してください。

<span id="page-7-0"></span>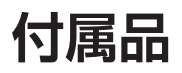

タブレットは次の付属品をサポートしています。

## 10 W **電源アダプタおよび** micro-USB **ケーブル**

タブレットに電源を供給し、電池に充電します。

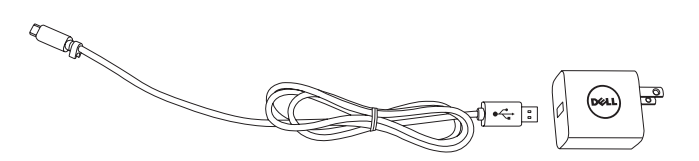

# <span id="page-8-0"></span>**タブレットのセットアップ**

**警告:この章で説明する手順を開始する前に、タブレットに同梱 されている安全上のご注意をお読みください。ベストプラクティ スに関する追加情報は、**[dell.com/regulatory\\_compliance](http://dell.com/regulatory_compliance) **を参照 してください。**

# **タブレットを充電する**

- **注意:電池は周辺温度** 0°C **~** 35°C (32°F **~** 95°F) **で充電してくだ**  $\triangle$  <sup>注意</sup>。
- **注意:付属の電源アダプタのみを使用してタブレットを充電して ください。許可されていない電源アダプタまたは** micro-USB **ケー ブルを使用するとタブレットに重大な損傷が発生する可能性があ ります。**
- **メモ:**タブレットの開封時、電池は十分に充電されていません。
- 1 電源アダプタに電源ケーブルを接続します。
- 2 micro-USB ケーブルをタブレットの micro-USB ポートに接続し ます。
- 3 電源アダプタをコンセントに接続し、電池が完全に充電されるまで タブレットに充電します。

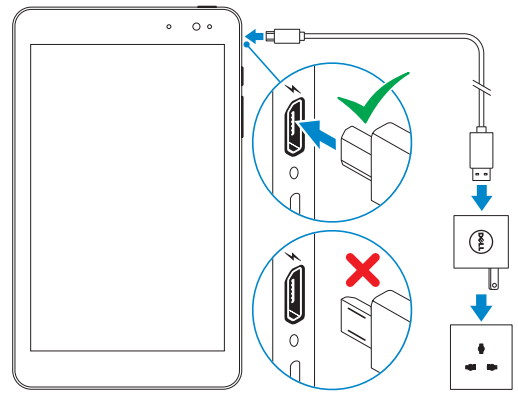

**メモ:**残量がない電池の充電を完了するには約 4 ~ 5 時間かかり ます。

タブレットのセットアップ | 9

<span id="page-9-0"></span>タブレットの電池充電ステータスは、電池充電ステータスランプまたは - ファファ・ションのセパブリング - ファルの - 2009のセパブリング<br>- 画面の下部に表示された電池アイコンから確認できます。

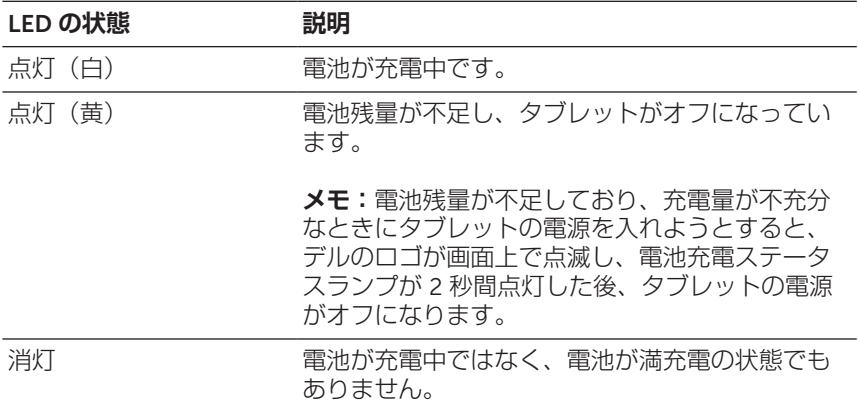

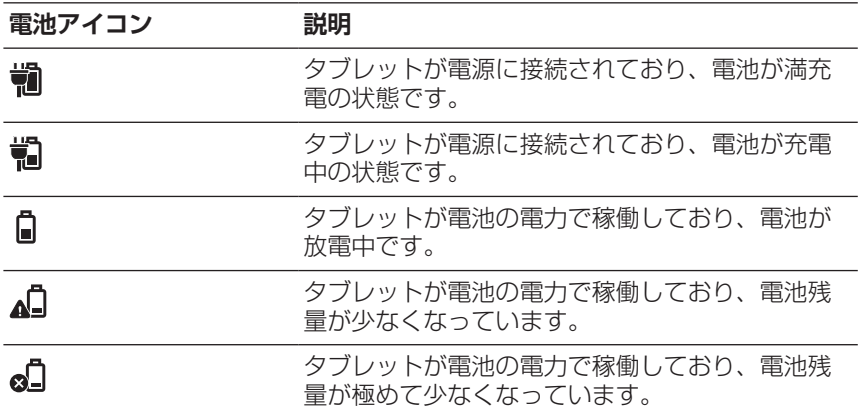

### 10 | タブレットのセットアップ

# <span id="page-10-1"></span><span id="page-10-0"></span>**タブレットの電源を入れる**

初めてタブレットの電源を入れるときは、Windows のセットアップを 完了してからタブレットの使用を開始する必要があります。詳細情報 は、タブレットに付属している『クイックスタートガイド』をご参照く ださい。

- 1 電源ボタンを 2 秒間長押ししてタブレットの電源を入れます。ロッ ク画面が表示されます。
- 2 ディスプレイの下部から上に向かってスワイプするとログイン画面 に切り替わります。パスワードを入力して Windows にログインし ます。
- 
- **メモ:**ログイン画面が有効にされていない場合、ロック画面に続 いてスタート画面が表示されます。

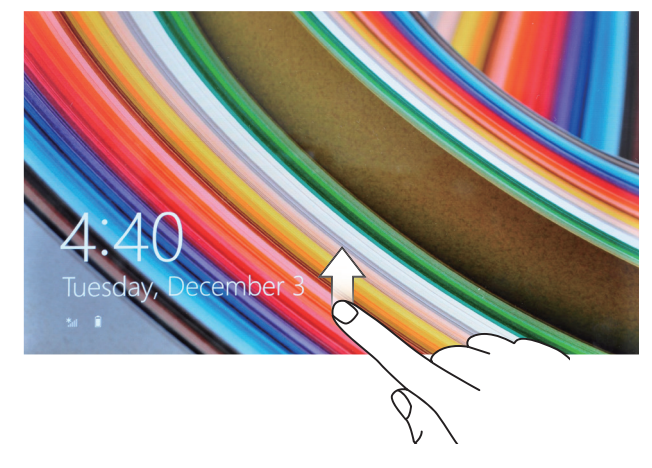

Windows スタート画面が表示されたら、タブレットを使用できます。

# <span id="page-11-1"></span><span id="page-11-0"></span>**タブレットの電源を切る**

雷源ボタンを使用する場合:

- 1 電源ボタンを 4 秒間以上長押しします。
- 2 シャットダウン確認画面をディスプレイ下方の端までスワイプして タブレットの電源を切ります。

チャームを使用する場合:

- 1 ディスプレイ右側の端から内側に向かってスワイプするとチャーム にアクセスできます。
- 2 設定 **ひ→ 電源** 小→ シャットダウンの順にタッチしてタブレットの 電源を切ります。

スタート画面の電源ボタンを使用する場合:

- 1 スタート画面右上にある電源ボタン 小をタッチします。
- 2 **シャットダウン**をタッチしてタブレットの電源を切ります。

## **画面をオフにする**

雷源ボタンを使用する場合:

電源ボタンを押して画面をオフにします。

チャームを使用する場合:

- 1 ディスプレイ右側の端から内側に向かってスワイプするとチャーム にアクセスできます。
- 2 設定 ☆→ 電源 小→ スリープの順にタッチして画面をオフにし ます。
- **メモ:**タブレットがスタンバイ状態(タブレットの電源がオンで 画面がオフ)の場合、電源ボタンまたは Windows ボタンを 1 回押 すと画面がオンになります。

# <span id="page-12-0"></span>MicroSD **カードを取り付ける**

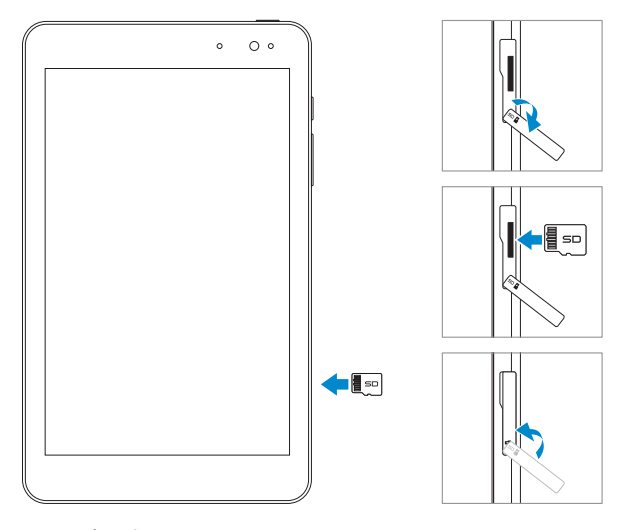

- 1 スロットカバーを開きます。
- 2 ピンをカードスロット側、タブレット前面側に向けて microSD カ ードを合わせます。
- 3 カードスロットに microSD カードを挿入し、ロックされるまで押 し込みます。
- 4 スロットカバーを閉じます。

# <span id="page-13-0"></span>MicroSD **カードを取り外す**

- **注意:**microSD **カードの使用中に取り外すとデータ損失やアプリ ケーションエラーが発生することがあります。**microSD **カードを 取り外す前に、**microSD **カードへの保存動作がすべて完了してい ることを確認してください。**
	- 1 デスクトップタイルにタッチしてデスクトップモードに入ります。
	- 2 画面右下隅にある通知領域にある**ハードウェアを安全に取り外して メディアを取り出す** にタッチします。
- **レメモ:ハードウェアを安全に取り外してメディアを取り出す しゅ**が 表示されていない場合、**隠れているインジケーターを表示します**ア イコン にタッチして通知領域にすべてのアイコンを表示します。
- 3 SD **メモリカードの取り出し**にタッチします。microSD カードを 安全に取り外すことができることを示すメッセージが表示されま す。microSD カードを取り外すことができないという警告メッセ ージが表示された場合、microSD カードとの間のあらゆるデータ 転送が完了しているか確認してください。
- 4 スロットカバーを開きます。
- 5 microSD カードを押してリリースします。
- 6 microSD カードスロットから出てきたカードを引き出します。

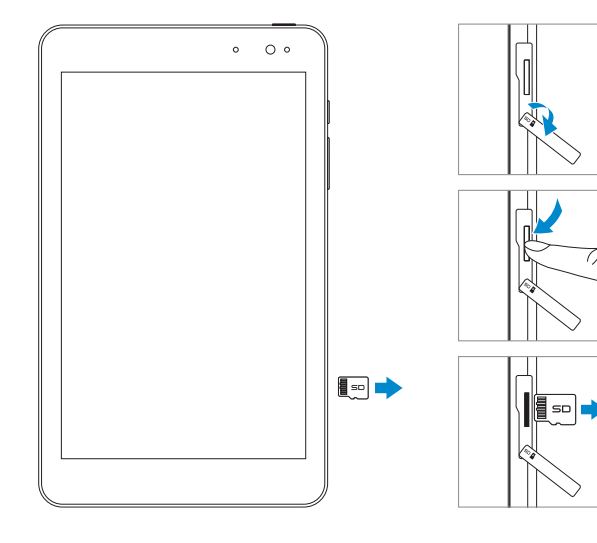

14 | タブレットのセットアップ

# <span id="page-14-0"></span>**ヘッドフォンを使用する**

ヘッドセット、ヘッドフォン、マイク、またはその他オーディオ機器を タブレットのヘッドセットポートに接続できます。

**警告:大音量の音楽を長時間聴くと、難聴につながるおそれがあ ります。**

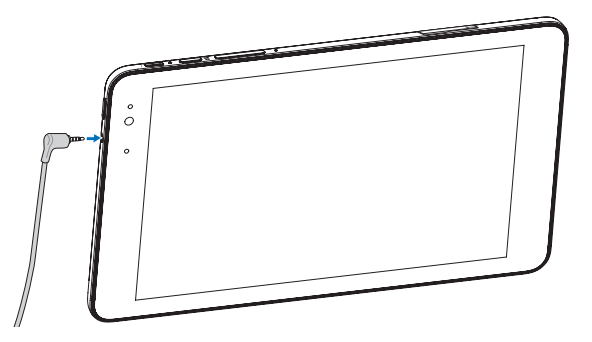

- 1 ヘッドフォンをタブレットのヘッドセットポート (3.5 mm) に接続 します。
- 2 耳にイヤホンを挿入して快適な音量レベルに調節します。
- **メモ:**3.5 mm ヘッドセットポートにオーディオ装置を接続する と、タブレットの内蔵スピーカーは自動的にミュートされます。
- **注意:タブレットからヘッドフォンを取り外すときはケーブルで はなくプラグを引っ張り、ヘッドフォンが破損しないようにして ください。**

# <span id="page-15-0"></span>**タブレットの使用**

# <span id="page-15-1"></span>Wi-Fi **設定**

Wi-Fi をオン/オフにする:

- 1 ディスプレイ右側の端から内側に向かってスワイプするとチャーム にアクセスできます。
- 2 設定 **ひ→** ワイヤレスネットワークアイコン \*illにタッチします。
- 3 Wi-Fi スライダーを右または左にスワイプして Wi-Fi をオンまたは オフにします。

ネットワークに接続する:

- 1 ディスプレイ右側の端から内側に向かってスワイプするとチャーム にアクセスできます。
- 2 設定 む→ ワイヤレスネットワークアイコン \*illにタッチします。
- 3 リストから利用可能なネットワークを選択し、**接続**にタッチし ます。

# <span id="page-15-3"></span>Bluetooth **設定**

<span id="page-15-2"></span>Bluetooth をオン/オフにする:

- 1 ディスプレイ右側の端から内側に向かってスワイプするとチャーム にアクセスできます。
- 2 設定 **む→ PC 設定の変更→ PC とデバイス→ Bluetooth** にタッチ します。
- 3 Bluetooth スライダーを右または左にスワイプして Bluetooth をオ ンまたはオフにします。

Bluetooth 対応デバイスとペアリングする:

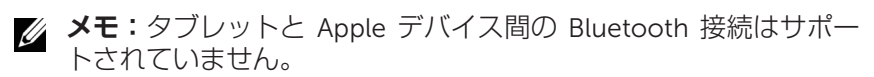

- 1 Bluetooth をオンにします。Bluetooth をオンにする方法について は、「Bluetooth **をオン**/**[オフにする」](#page-15-2)**を参照してください。
- 16 | タブレットの使用
- <span id="page-16-0"></span>2 ディスプレイ右側の端から内側に向かってスワイプするとチャーム にアクセスできます。
- 3 設定 **む→ PC 設定の変更→ PC とデバイス→ Bluetooth にタッチ** します。
- 4 利用可能なデバイスの一覧でペアリングしたい Bluetooth デバイス を選択し、**ペアリング**にタッチします。
- 5 必要に応じて、タブレットと Bluetooth 対応デバイスに表示される Bluetooth パスコードが同じであることを確認します。
- 6 タブレットとデバイスの両方でペアリングプロセスを確定します。
- **メモ:**デバイスとタブレットのペアリングが成功すると、タブレ ットとデバイスの両方で Bluetooth がオンのとき自動的に接続さ れます。

# **ジェスチャ**

このタブレットはマルチタッチディスプレイを搭載しています。画面に 触れてタブレットを操作できます。

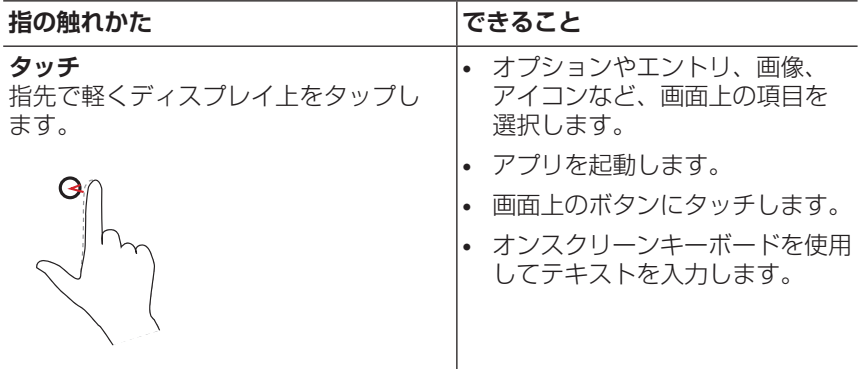

<span id="page-17-0"></span>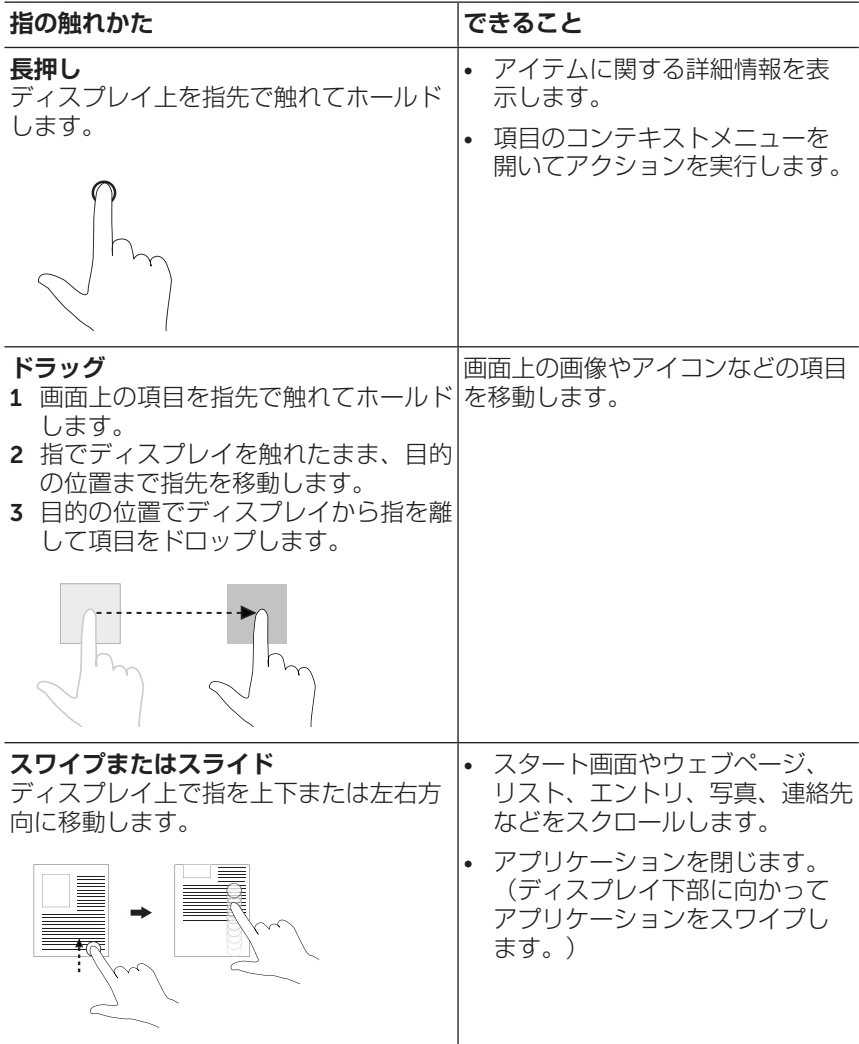

<span id="page-18-0"></span>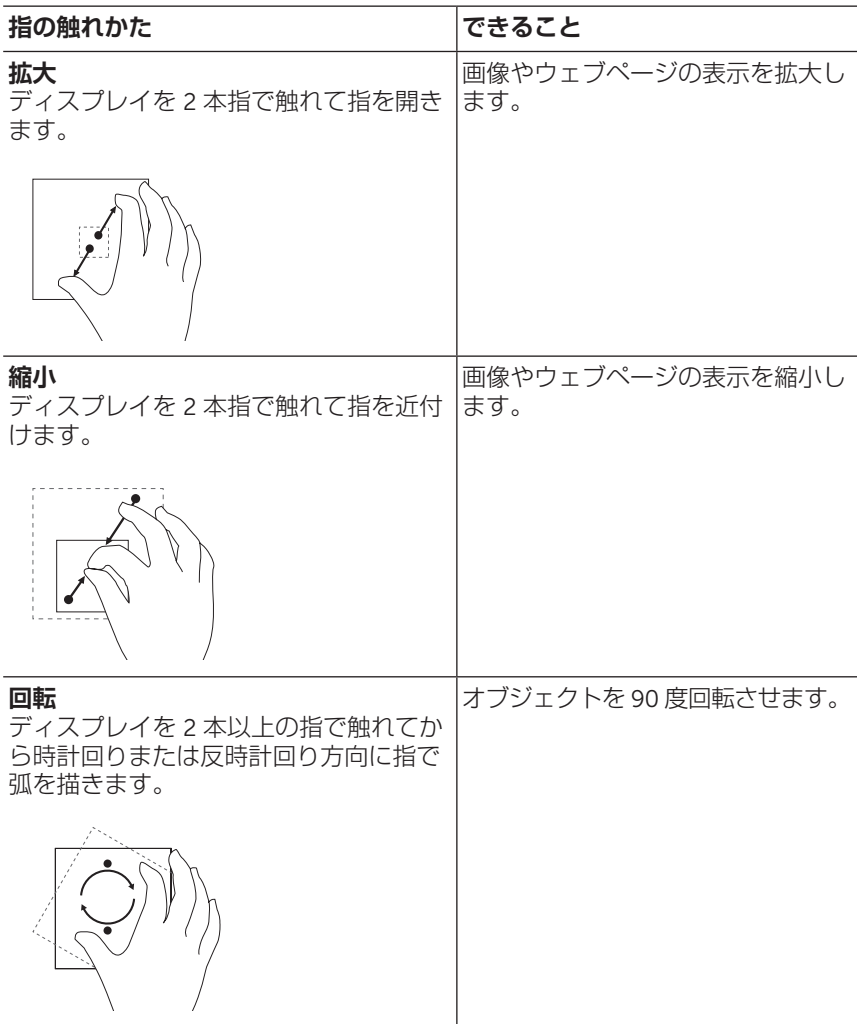

# <span id="page-19-0"></span>**画面の方向**

最適な状態で表示できるように、タブレットをどのように持つかによっ て画面の方向が自動的に縦長または横長に変わります。自動画面回転機 能を無効にして画面を縦長または横長にロックすることができます。

**メモ:**一部アプリケーションは自動画面回転機能に対応しておら Ø ず、一方向のみで動作するようになっている場合があります。

### **画面の方向をロックする**

- 1 画面を希望の方向に変えます。
- 2 ディスプレイ右側の端から内側に向かってスワイプするとチャーム にアクセスできます。
- 3 設定☆→画面■にタッチします。
- 4 ロ」にタッチして画面方向をロックします。またはロにタッチして 画面方向のロックを解除します。

## Windows 8.1 **スタート画面**

Windows 8.1 スタート画面には、インストールされているアプリケーシ ョンへのショートカットとして動作するデフォルトおよびカスタムのラ イブタイルが一覧表示されます。

スタート画面上のライブタイルはリアルタイムで変化・更新され、ニュ ースやスポーツの更新情報、天気の更新情報、ソーシャルネットワーク のフィードなどが表示されます。

タイル式のユーザーインタフェースによって、最近使用したアプリケー ション、メール、写真、音楽、ビデオ、連絡先、ソーシャルネットワー キングサイトからの更新情報、よく閲覧するウェブサイトなどへのダイ レクトアクセスを提供します。お気に入りのアプリケーションをピン留 めしてスタート画面をカスタマイズできます。

また、お気に入りの写真を壁紙に設定し、スタート画面をカスタマイズ することもできます。

**メモ:タスクバーにピン留め (品)、スタート画面にピン留め (A) ま** U) たは**スタート画面からピン留めを外す** オプションを使用して、 ライブタイルを追加または削除できます。

20 | タブレットの使用

## <span id="page-20-0"></span>**スタート画面にアクセスする**

コンピュータで Windows が起動すると、デフォルトでスタート画面が 表示されます。その他任意のウィンドウやアプリケーションからスター ト画面にアクセスするには、次の方法のいずれかを使用します。

- Windows ボタンを押します。
- ディスプレイ右側の端から内側にスワイプしてチャームにアクセス し、スタートアイコン **!!** にタッチします。

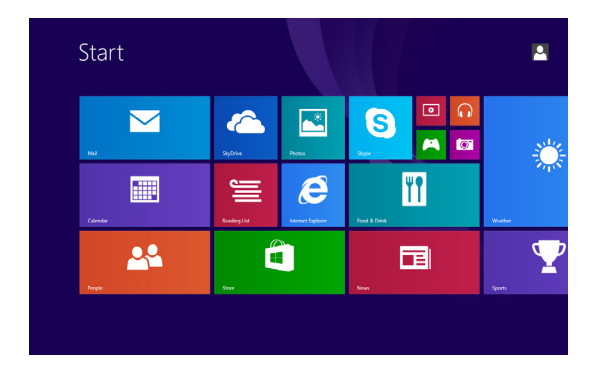

スタート画面を表示しているときにスタートアイコン !! を押すと最近 使用したアプリケーションまたは最近閲覧した画面が表示されます。

**メモ:このスタート**アイコン !!! の機能は Windows ボタンと同じ U です。

### **左にスワイプ**

ディスプレイ右側の端から内側に向かってスワイプするとチャームが表 示されます。チャームは、スタート、検索、共有、デバイス、設定オプ ションなどのシステムコマンドにアクセスを提供します。

# <span id="page-21-0"></span>**右にスワイプ**

- ディスプレイ左側の端から内側にすばやくスワイプすると、現在実 行中のアプリケーションを切り替えることができます。
- ディスプレイ左側の端から内側にゆっくりスワイプすると、開いて いるアプリケーションがサムネイル表示されます。
- ディスプレイ左側の端で内側と外側にスワイプすると、最近使用し たアプリケーションが一覧表示されます。

## **上**/**下にスワイプ**

- スタート画面で、ディスプレイ中央から上に向かってスワイプする とアプリアイコン が表示されます。アプリアイコンにタッチす ると、タブレットにインストールされているすべてのアプリケーシ ョンがアルファベット順に一覧表示されます。
- スタート画面で、ディスプレイの上または下の端から内側にスワイ **プするとカスタマイズアイコン (=)が表示されます。カスタマイズ** にタッチしてスタート画面上のタイルを整理します。
- アプリケーションでディスプレイ上部から下方にスワイプすると、 アプリケーションが閉じます。
- アプリケーションをディスプレイ上部から内側にスワイプし、ディ スプレイ左端または右端にアプリケーションを移動すると、アプリ ケーションをスクリーンに固定できます。

Windows 8.1 スタート画面の使用に関する詳細情報は、 [dell.com/windows8](http://dell.com/windows8) をご参照ください。

# <span id="page-22-0"></span>**タブレットの同期**

### Microsoft **アカウントを使用する**

ご利用のコンピュータに Microsoft Windows 8 または 8.1 がインストー ルされている場合、Microsoft アカウントを使用してタブレットのユー ザー設定をコンピュータと同期することができます。タブレットでご利 用の Microsoft アカウントにサインインすると、インターネットブラウ ザの履歴やアプリケーションの設定、個人用ファイルを含む設定が、他 の Windows 8 または 8.1 タブレットおよび同じ Microsoft アカウント を使用するコンピュータと同期されます。

- 1 タブレットで、チャームにアクセスして設定 ☆→ PC 設定の変 **更**→ **アカウント**→ **お使いのアカウント**→ Microsoft **アカウント に関連付ける**をクリックし、コンピュータのローカルアカウント からお使いの Microsoft アカウントに切り替えます。
- 2 データおよび設定の同期に関するオプションを表示するには、**設定** → PC **設定の変更**→ OneDrive→ **同期の設定**をクリックします。

### **音楽、写真、ビデオをコピーする**

- 1 micro-USB 対標準 USB 変換ケーブルでタブレットを USB ストレー ジデバイスに接続し、USB ストレージデバイスとの間でファイル の転送を行います。
- 2 ファイルの転送後は、**ハードウェアを安全に取り外してメディアを 取り出す**ウィザードを使用して USB ストレージデバイスを取り外 します。
- **メモ:micro-USB 対標準 USB 変換ケーブルは別売で、タブレット** に同梱されていません。
- **メモ:**ファイルは Bluetooth を使用して別のデバイスと共有する こともできます。ファイルの転送を行う前に、Bluetooth がタブ レットおよびペアリングされたデバイスの両方で有効にされてお り、タブレットがその Bluetooth 対応デバイスと互換性があるか 確認してください。Bluetooth デバイスとのペアリングについて は、「[Bluetooth](#page-15-3) 設定」を参照してください。ファイル転送の詳細 および Bluetooth の互換性については両方のデバイスのソフトウ ェア関連文書を参照してください。

# <span id="page-23-1"></span><span id="page-23-0"></span>**タブレットをリフレッシュする**

#### **注意:**Windows **はタブレットのリフレッシュ後にすべての個人用 ファイル、設定、タブレットに付属のアプリケーション、** Windows **ストアからインストールしたアプリケーションを復元し ますが、タブレットのリフレッシュを行う前にデータのバックア ップを実行することを推奨します。**

タブレットをリフレッシュすると、個人用ファイル、Windows ストア からインストールしたアプリケーション、パーソナル設定を削除するこ となく、Windows が出荷時の設定に復元されます。

タブレットの復元方法:

- 1 ディスプレイ右側の端から内側に向かってスワイプするとチャーム にアクセスできます。
- 2 設定 ☆→ PC 設定の変更→ 更新と回復→ 回復にタッチします。
- 3 PC **をリフレッシュする**の下の**開始**にタッチします。
- 4 警告をお読みになり、**次へ**にタッチします。
- **メモ:**Windows ストアからインストールされたアプリケーション はリフレッシュの完了後自動的に再インストールされま す。Windows ストア以外からインストールされたアプリケーショ ンは削除されるため、手動でインストールする必要があります。 プロセス完了後、削除されたアプリの名前を記載した HTML 文書 の Removed Apps.html がデスクトップ上に作成されます。

# <span id="page-24-0"></span>**タブレットをリセットする**

#### **注意:タブレットをリセットすると、お使いのアカウント設定、 アプリケーション、音楽、写真、ファイルなどを含むすべてのデ ータがタブレットから消去されます。実行する前に必要なデータ をすべてバックアップしてください。**

タブレットをリセットすると Windows が出荷時の設定に戻ります。 タブレットのリセット方法:

- 1 ディスプレイ右側の端から内側に向かってスワイプするとチャーム にアクセスできます。
- 2 設定 ☆→ PC 設定の変更→ 更新と回復→ 回復にタッチします。
- 3 **すべてを削除して** Windows **を再インストールする**の下の**開始**にタ ッチします。
- 4 警告をお読みになり、**次へ**にタッチします。

# <span id="page-25-0"></span>**タブレットのお手入れ**

- **注意:タブレットのお手入れを始める前に、ケーブルをすべて取 り外し、タブレットの電源を切ってください。水で湿らせた柔ら かい布でタブレットを拭きます。可燃物質を含む可能性がある液 体またはエアゾールクリーナーを使用しないでください。**
- **注意:タブレットまたはディスプレイの破損を防止するため、デ ィスプレイに直接クリーニング剤を吹き付けないでください。デ ィスプレイのクリーニング専用製品のみを使用し、製品の使用方 法に従ってください。**

### **注意:濡れた布でキーボード(別売)を拭かないでください。**

- 1 タブレットの電源を切ります。タブレットの電源を切ることに関す る情報は[、「タブレットの電源を切る」](#page-11-1)を参照してください。
- 2 接続されたデバイス、ヘッドフォン、スピーカーをタブレットから 取り外し、コンセントから抜きます。
- 3 柔らかい糸くずの出ない布を水またはディスプレイクリーナーで湿 らせてきれいになるまでタブレット表面を拭きます。タブレットの ポートやボタンに布から水が染み出さないようにしてください。

# <span id="page-26-0"></span>**トラブルシューティング**

## **電池の問題**

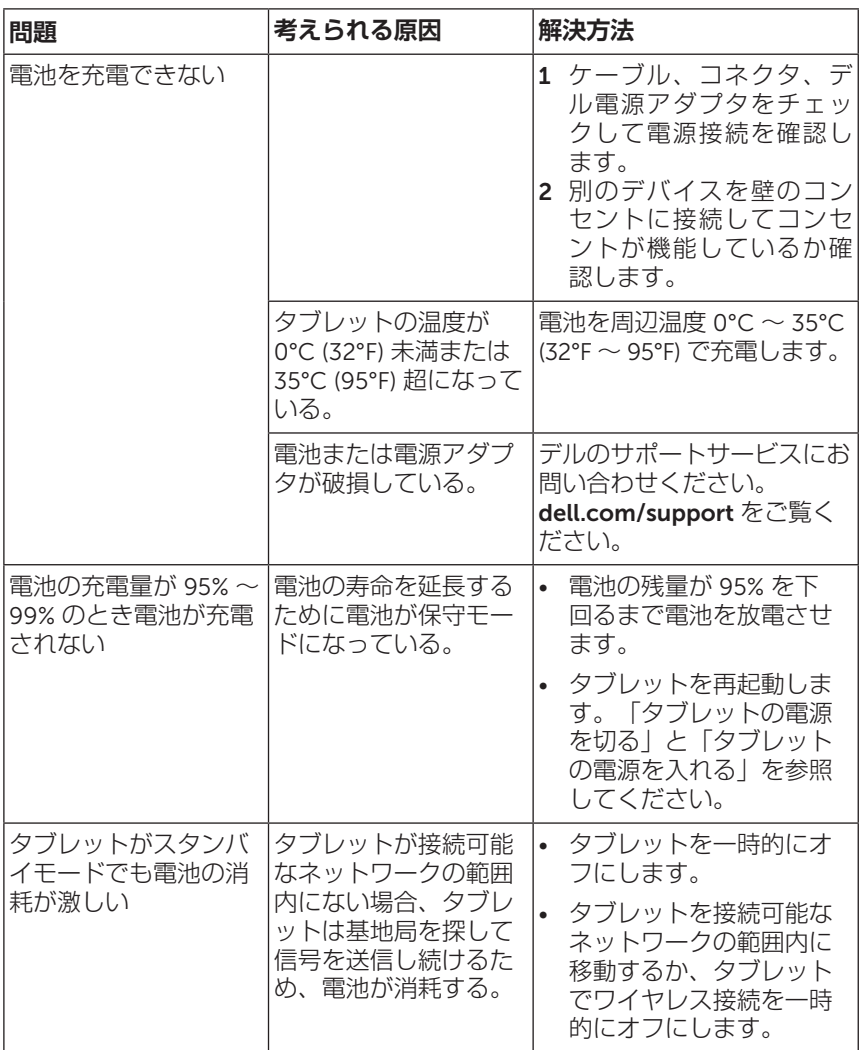

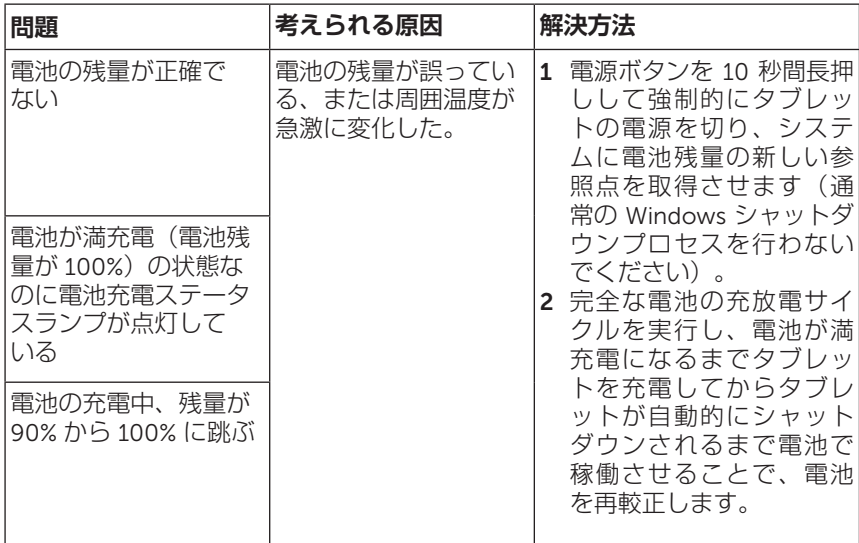

# **タッチスクリーンの問題**

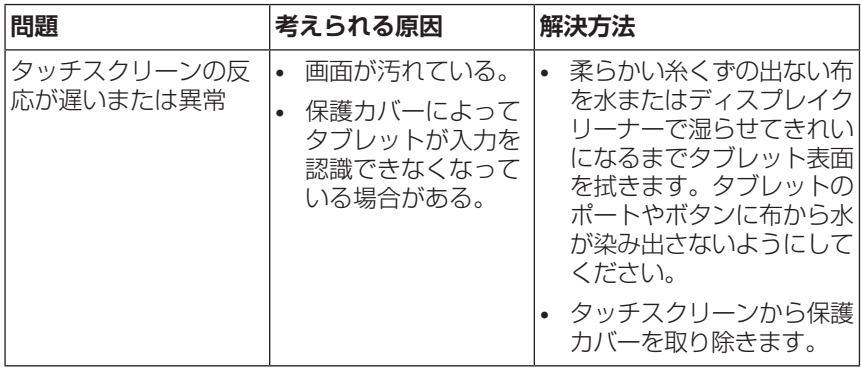

## <span id="page-28-0"></span>**ネットワークの問題**

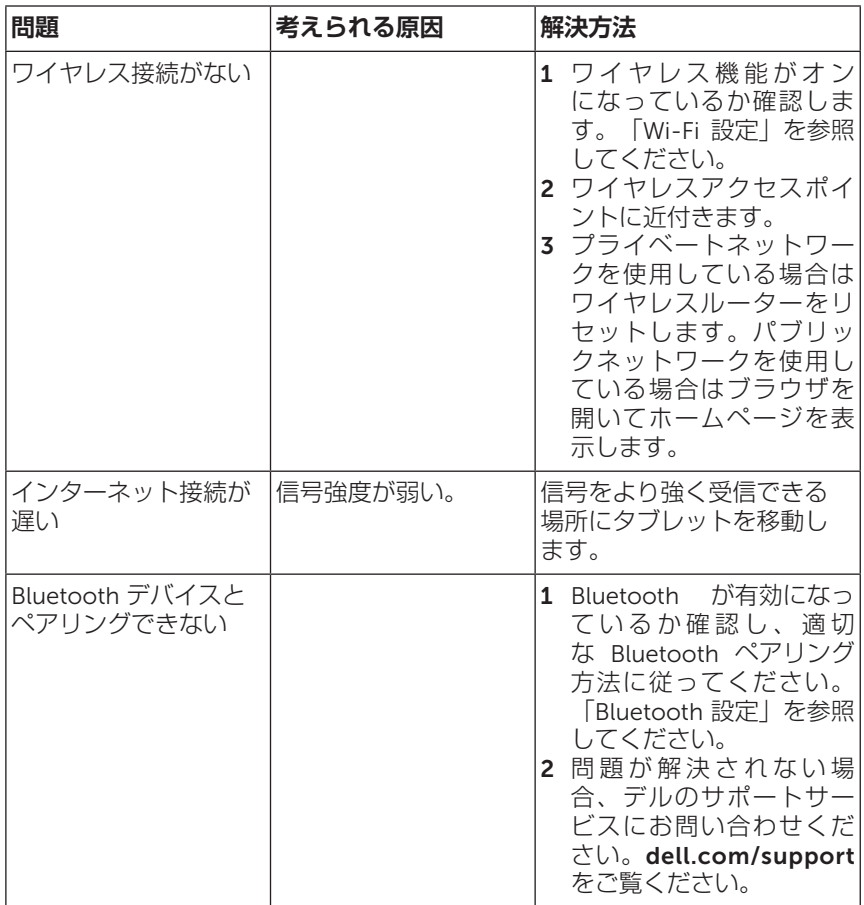

# <span id="page-29-0"></span>**システムの問題**

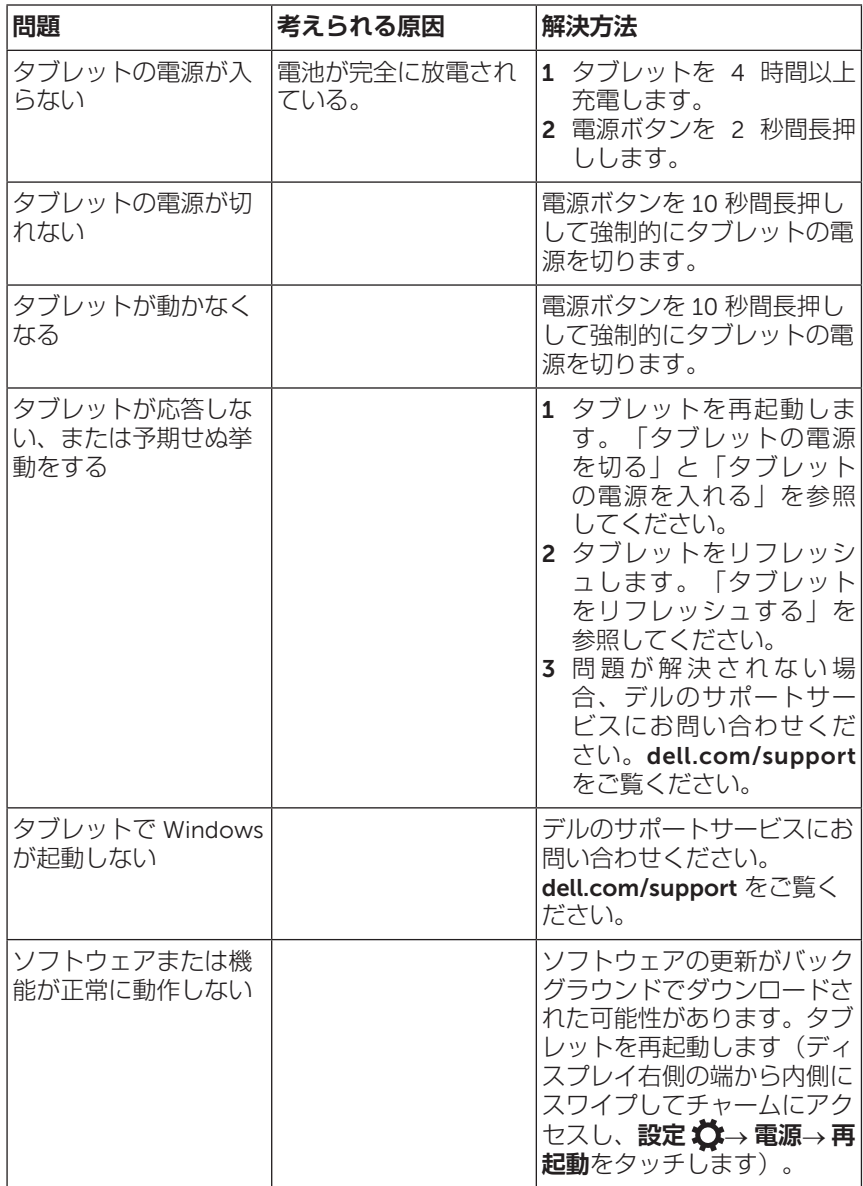

# <span id="page-30-0"></span>**デルへのお問い合わせ**

販売、技術サポート、お客様サービスに関するデルへのお問い合わせ:

- 1 [dell.com/contactdell](http://dell.com/ContactDell) をご覧ください。
- 2 必要なサービスまたはサポートリンクを選択するか、ご都合に合っ たデルへの連絡方法を選択してください。

デルはさまざまなオンラインおよび電話サポートとサービスを提供し ております。ご利用については、お住まいの国および製品によって異 なります。また、お住まいの地域でご利用いただけないサービスもご ざいます。

**メモ:**利用可能なインターネット接続がない場合は、発注書、梱 包明細書、請求書、またはデル製品カタログに記載の連絡先情報 をご覧ください。

# <span id="page-31-0"></span>**サービスタグおよびエクスプレスサ ービスコードの見付けかた**

お客様サービスまたは技術サポートを受けるためデルにお問い合わせの 際には、タブレットのサービスタグおよびエクスプレスサービスコード が必要です。

**メモ:**電話システムでは、お電話を効率的に接続するためにエク スプレスサービスコードの入力が求められます。

タブレットのサービスタグおよびエクスプレスサービスコードは、タブ レット底部のラベル上に記載されています。サービスタグとエクスプレ スサービスコードラベルの例を下図に示します。

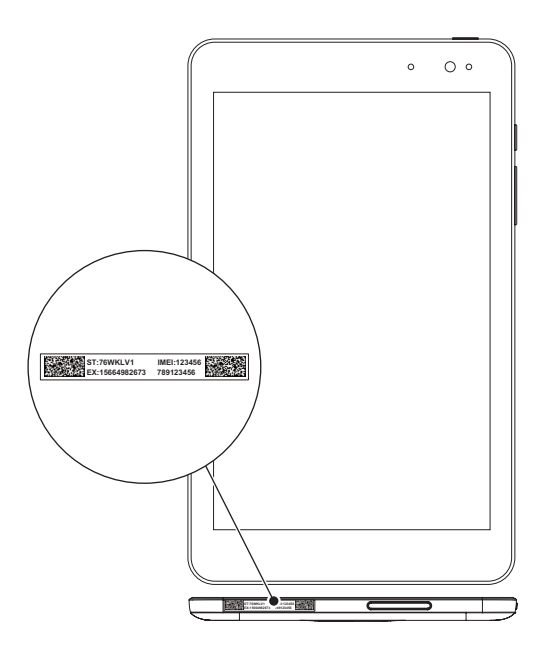

# <span id="page-32-0"></span>**仕様**

# **寸法および重量**

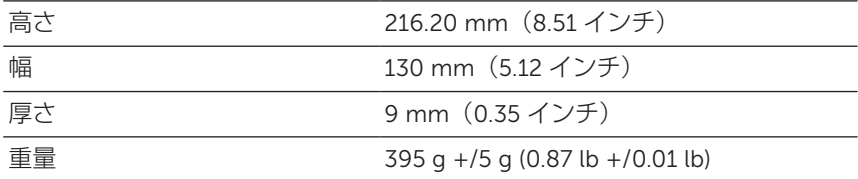

## **タブレットの環境**

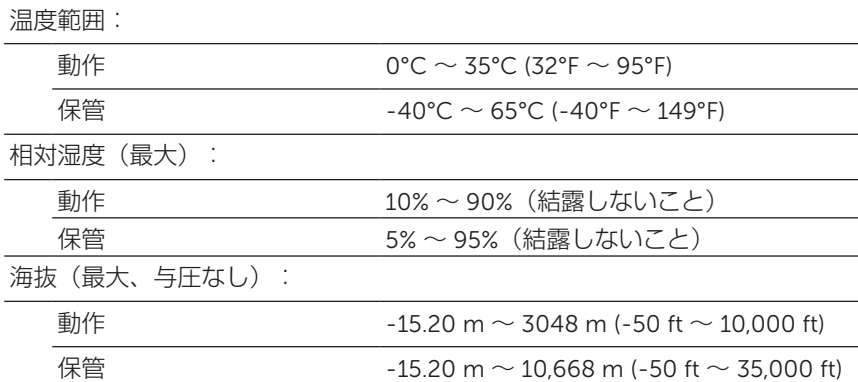

## **ポートおよびコネクタ**

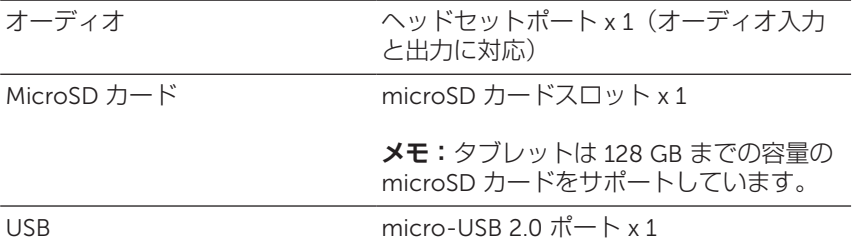

# **ディスプレイ**

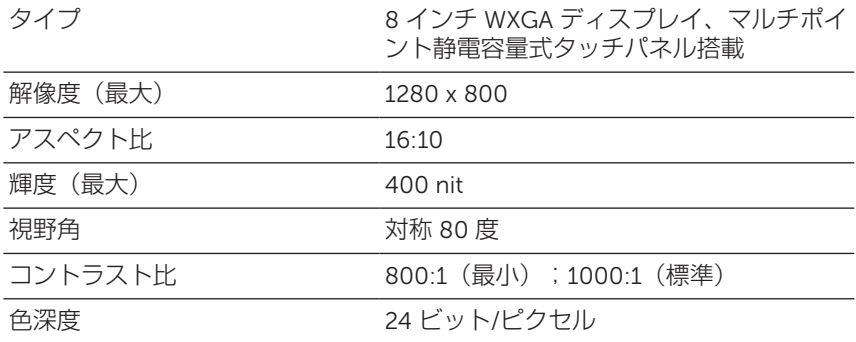

## **電源アダプタ**

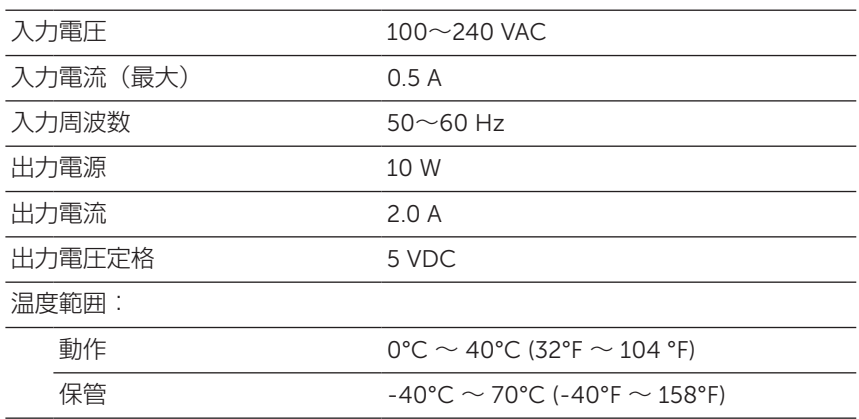

# **カメラ**

解像度:

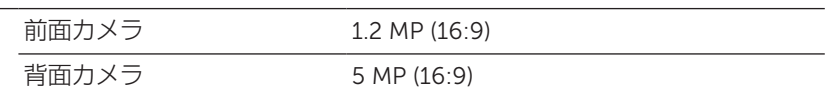

# <span id="page-34-0"></span>**用語集**

本章では本書で使用される用語についての情報を記載しています。情報 提供のみを目的としており、ご利用のタブレットに含まれない機能も記 載されている場合があります。

A

A - アンペア ̶ 電気回路の 1 点を通過する電荷の量を示す単位です。

AC - 交流電流 ̶ タブレットの AC アダプタ電源ケーブルをコンセント に差し込むと供給される電気の様式です。

**アンビエントライトセンサー** ̶ ディスプレイ輝度の制御に役立つ機能 です。

#### B

Bluetooth - データ交換用の無線技術で、キーボードやマウスと通信 したり、音楽を聴いたり、短距離のデバイス間でワイヤレスパーソナ ルエリアネットワークを形成したりすることができます。接続は各デ バイスの Bluetooth プロファイルによって制限される場合がありま す。Bluetooth SIG により定義された標準を満たす場合のみ、Bluetooth デバイスとして認定されます。

### C

**チャーム** - ディスプレイの右端から内側にスワイプしたときに表示され るアイコンを指す Microsoft Windows 8、8.1、または RT の用語です。 検索、共有、スタート、デバイス、設定オプションなどの一般的なシス テムコマンドに迅速なアクセスを提供します。

#### D

**デバイス** - ディスクドライブやプリンター、キーボードなど、タブレ ットにインストールされているか、接続されているハードウェアです。

E

E **メール** - 電子メール ̶ インターネット経由で作成者から 1 人以上の 受信者にデジタルメッセージを送信する手段です。E メールサーバーが メッセージの受け取り、転送、配信、保管を行い、ユーザーまたはユー ザーのコンピュータが同時にオンラインである必要はありません。

#### 用語集 | 35

### G

GRMS - 重力によって生じる加速度の単位です。grms 値は通常特定の ランダムな振動イベントの全体的エネルギーを表現するために使用さ れ、構造設計の機械工学および解析目的に使用される統計値です。

#### H

Hz - ヘルツ – 周波数の単位です。1 秒間 1 サイクルで周波数 1 Hz で す。コンピュータや電子機器では、キロヘルツ(KHz)、メガヘルツ (MHz)、ギガヘルツ(GHz)、またはテラヘルツ(THz)単位で計測 される場合もあります。

### M

MicroSD - マイクロセキュアデジタル ̶ 小型サイズの SD で、携帯電 話やデジタルカメラ、タブレットコンピュータなどの携帯端末に情報を 格納するために使用されるリムーバブルなフラッシュメモリカードで す。SD の標準サイズは 32 x 24 x 2.1 mm(1.260 x 0.945 x 0.083 イン チ)で、microSD は 15 x 11 x 1.0 mm(0.591 x 0.433 x 0.039 インチ) です。

Micro-USB - マイクロユニバーサルシリアルバス – USB 互換スキャナ ー、スピーカー、プリンタ、ブロードバンドデバイス、撮像装置、また はストレージデバイスなどの低速デバイス用ハードウェアインタフェー スです。タブレットの 5 ピンソケットに直接デバイスを接続し、通信と 電力供給の両方を行います。micro-USB ポートは micro-USB-USB ケ ーブルを使用して標準 USB ポートに接続することができます。

#### R

**解像度** - プリンタで印刷される画像や、モニタに表示される画像がどの くらい鮮明かという度合です。解像度を高い数値に設定しているほど鮮 明です。

#### S

**サービスタグ** - タブレットに貼ってあるラベルのことで、デルのカスタ マーサービスや技術サポートに電話で問い合わせるときに必要な識別番 号が書いてあります。

**ショートカット** - 頻繁に使用するプログラム、ファイル、フォルダ、お よびドライブにすばやくアクセスできるようにするアイコンです。スタ ート画面上のライブタイルの配置は Windows スタート画面上にショー トカットが配置されると変化します。タイルをタッチすると、対応する フォルダーまたはファイルを探す手間なく、開くことができます。ショ ートカットタイルは、ファイルが置かれている場所を変更するわけでは ありません。

**スリープモード** - あらゆる不要なコンピュータ動作をシャットダウンし て電力を節約する電源管理モードです。

#### V

V - ボルト ̶ 電位または起電力の計測単位です。1 ボルトは、1 アンペ アの電流が 1 オームの抵抗器を通過するときの電圧です。

VAC - 交流電圧 ̶ AC 電圧の計算値です。交流電流は交流電圧によって 生じるためです。

VDC - 直流電圧 ̶ DC システムでの計測単位です。電流が直接回路内 を一方向に、特定の定電圧で流れます。

#### W

W - ワット ̶ 電力の計測単位です。1 ワットは 1 ボルトで流れる 1 アン ペアの電流を指します。

**壁紙** - Windows デスクトップの背景となる模様や絵柄です。

Wi-Fi - ワイヤレスネットワークの範囲内にあるときインターネットに 接続する技術で、WLAN(ワイヤレスローカルエリアネットワーク)の 同義語です。

WXGA - ワイド拡張グラフィックスアレイ ̶ 最大解像度 1280 x 800 を サポートするビデオカードおよびコントローラのビデオ規格です。

<span id="page-37-0"></span>**索引**

### B

Bluetooth 設定, [16](#page-15-0)

### M

MicroSD カード 取り出し, [14](#page-13-0) 取り付け, [13](#page-12-0)

### W

Wi-Fi 設定, [16](#page-15-0) Windows スタート画面, [20](#page-19-0) Windows ボタン 位置, [5](#page-4-0)

### **か**

画面 オフ/オンにする, [12](#page-11-0) 上/下にスワイプ, [22](#page-21-0) 左にスワイプ, [21](#page-20-0) 右にスワイプ, [22](#page-21-0) ログイン画面, [11](#page-10-0) ロック画面, [11](#page-10-0)

## **こ**

コンピュータと同期, [23](#page-22-0)

## **さ**

サービスタグ 場所, [32](#page-31-0)

## **し**

ジェスチャ 回転, [19](#page-18-0) 拡大, [19](#page-18-0) 縮小, [19](#page-18-0) スワイプまたはスライド, [18](#page-17-0) タッチ, [17](#page-16-0) ドラッグ, [18](#page-17-0) 長押し, [18](#page-17-0) 充電 タブレット, [9](#page-8-0)

## **す**

スタートアイコン 機能, [21](#page-20-0)

## **せ**

接続 Bluetooth, [16](#page-15-0) Wi-Fi, [16](#page-15-0)

## **た**

タッチスクリーンディスプレイ オフ/オンにする, [12](#page-11-0) 方向, [20](#page-19-0) タブレット お手入れ, [26](#page-25-0) 概要, [5](#page-4-0) 充電, [9](#page-8-0) 設定, [9](#page-8-0) 電源を入れる, [11](#page-10-0) 電源を切る, [12](#page-11-0) リセット, [25](#page-24-0) リフレッシュ, [24](#page-23-0)

### **ち**

チャーム, [21](#page-20-0)

## **て**

電池 タブレット電池ステータス, [10](#page-9-0) タブレットの充電, [9](#page-8-0)

### **と**

トラブルシューティング システム, [30](#page-29-0) タッチスクリーン, [29](#page-28-0) 電池, [27](#page-26-0) ネットワーク, [29](#page-28-0)

# **ふ**

付属品 Micro-USB ケーブル, [8](#page-7-0) 電源アダプタ, [8](#page-7-0)

### **ほ**

ボタン 音量調節, [6](#page-5-0) 電源, [7](#page-6-0)

## **ろ**

ログイン画面, [11](#page-10-0) ロック画面, [11](#page-10-0)